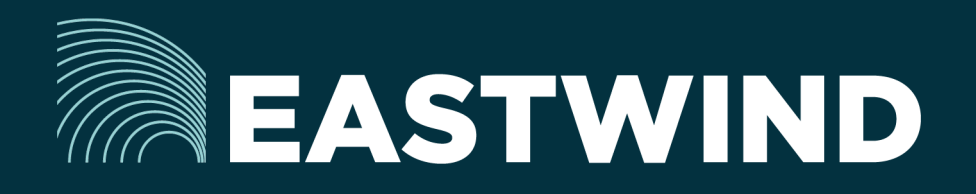

# Eastwind for Box Setup Guide

# The Challenge:

Enterprises today fight a complicated battle: there is a global army of hackers who never sleep and who are looking for new and creative ways to break into networks, whether hosted or onpremise. Eastwind arms security teams with comprehensive visibility.

## The Solution:

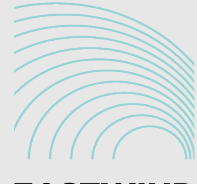

**EASTWIND** 

# The Benefits:

- Complete cyber security and visibility of your SaaS solutions.
- Enhance your Breach Analytics with Eastwind for SaaS telemetry.
- Streamline your procurement; No POs required; Be up and running in minutes.

## **Overview**

Eastwind for Box allows organizations to monitor connections to their Box Telemetry and feeds data to the Eastwind Breach Analytics Cloud. Eastwind for Box requires a simple connection and API Authorization access to Box. This document outlines the following steps required to connect Eastwind and Box:

- 1. Logon to the Eastwind Portal to obtain information for the Box API.
- 2. Logon to Box to grant access to Eastwind for Box.
- 3. Logon to the Eastwind Portal to connect the applications.

Once you are connected to the Eastwind Portal, it will provide insights into data, such as:

- Box Failed/Successful Logon Attempts
- Login IP metadata such as country and blacklist/whitelist designation
- Document Create/View/Update/Delete/Download operations
- API Authorization Failed/Success

### Before you get started note the following

Eastwind for Box requires a pre-existing Admin account to connect to the Eastwind Breach Analytics Cloud.

You must have an Eastwind Networks account to access the Eastwind Portal. You must have an Eastwind Networks account to access the Eastwind Portal. Click [here](http://www.eastwindnetworks.com/wp-content/uploads/setup_guides/Eastwind_User_Setup_Guide.pdf) if you have not already created an Eastwind Account.

#### Link Eastwind for Box to the Box API

Obtain the Eastwind Networks API Account Information

To connect Eastwind for Box and the Box API, first logon to the Eastwind Portal using the provided credential to obtain API Integration details:

- 1. Logon to the Eastwind portal at portal.eastwindnetworks.com.
- 2. Click on the Data Sources link in the left navigation panel.
- 3. Select the Box link in the top options panel to access the Box page.
- 4. Please take note of the API Key, as you will use it in the following section.

Grant Eastwind for Box Access to your Box implementation

After clicking on the Authorize access to Box Telemetry button, you will need to access the Box Admin portal.:

- 1. In a seperate browser window or tab, navigate to [account.box.com/login](http://account.box.com/login).
- 2. Go to Account Settings -> Business Settings -> Apps.
- 3. Click Authorize New App and paste the copied Eastwind API Key from the previous section.
- 4. Click Authorize

Copy Box Enterprise ID to Eastwind Portal to complete integration

After you authorize Eastwind to access the Box API, you must copy the Box Enterprse ID to Eastwind.:

- 1. Go to Account Settings -> Business Settings -> Account Info
- 2. Please note or copy the value in the field Enterprise ID: to be used in the next steps.
- 3. Navigate back to portal.eastwindnetworks.com
- 4. Enter the Box Enterprise ID into the field labelled Find the "Enterprise ID
- 5. Click on Authorize Access to Box Telemetry to complete the process.

## Revoke API Access in the Box Admin Portal

In the event that access needs to be revoked, use these steps:

- 1. Logon to an admin account at [app.box.com](http://app.box.com)
- 2. Click on the ellipses link next to the Eastwind Connector under Customer Applications.
- 3. Select Disable app authorization for the Eastwind Connector app..

#### Troubleshooting Issues when Connecting

If the Box connection to the Eastwind Breach Analytics Cloud was unsuccessful you will see a warning banner showing at the top of the Eastwind Portal. Please either retry the steps or contact Eastwind support.

#### View Box Data in the Eastwind Portal

Once connected, any communication to the Box API on a monitored network will be logged in the Eastwind Breach Analytics Cloud and viewed in the Eastwind Portal. To view the data, logon to the Eastwind portal at [portal.](http://portal.eastwindnetworks.com) [eastwindnetworks.com](http://portal.eastwindnetworks.com) using the provided credentials and follow the steps below:

- 1. Click on the Dashboard link in the left navigation panel.
- 2. Click on the Open link in the top right-hand menu navigation.
- 3. Select the Box Telemetry link in the Featured Dashboards menu.

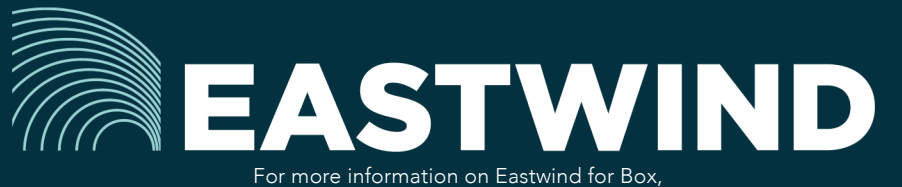

please see eastwindnetworks.com

Copyright © 2018 Eastwind Networks